# **Intro To Excel Spreadsheet for use in Introductory Sciences INTRO TO EXCEL SPREADSHEET (World Population)**

### **Objectives:**

- $\triangleright$  Become familiar with the Excel spreadsheet environment. (Parts 1-5)
- $\triangleright$  Learn to create and save a worksheet. (Part 1)
- $\triangleright$  Perform simple calculations, copy formulas, fill, and edit (part 2)
- $\triangleright$  Relative vs fixed references (part 2)
- $\triangleright$  Graphing Equations and Formatting text and graphs (part 2 and 3a,3b, and 3c)
- Eearn to import data into Excel spreadsheet. (part 4) [parts  $4&5$  are in separate document]
- $\triangleright$  Learn to make a graph of spreadsheet data and to compare data with model. (part 5)
- $\triangleright$  Learn about world population (past, present, and future projections)

Most of the activity will have you actually use the Excel Environment and work through examples but if you are completely unfamiliar with the spreadsheet concept and utility, the link below is a good reference. There is some good information at this site that will not be covered very well in the rest of the assignment. <http://www.usd.edu/trio/tut/excel/>However if you have a little idea of what Excel is about you should be able to work through these activities without any trouble. The reference above still might be of use to you sometime in your future

## **Part 1: Opening Excel and creating your first worksheet**

In this section, the text that you actually type in will appear as bold faced and pressing the return or enter key is indicated by **[R]**, which can usually be done with a click on the OK button in a dialog box or using the arrows up, down, right, or left. If you're using a Mac the command key is typically used when the control key **[Ctrl]** is designated for the PC.

Load the Excel program by double clicking on the Microsoft Excel icon or selecting it from programs on the start menu. Ask for help if you can't find it, or use the find file command (on start men for PC or Finder on Mac) to find it.

Excel

An empty worksheet should appear on your screen. If you are using a different version of Excel, the menu bar may not look exactly like the one shown below; this should not be a problem for this introductory tutorial.

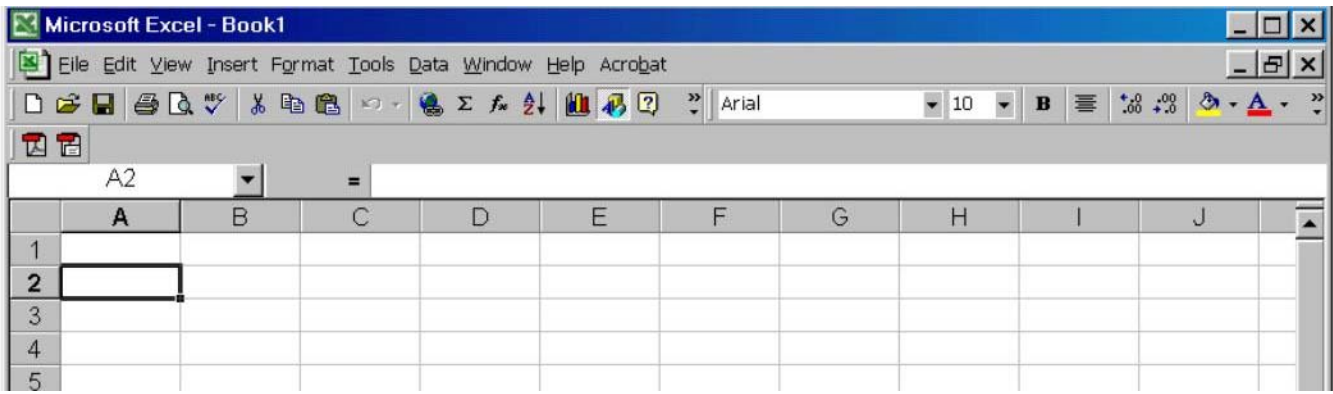

First enter some labels in cells A2-A4.

Select cell A2 by pointing on the cell A2 and clicking once.

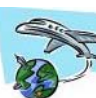

 Type in **Name: [R]** The pointer is now in cell A3.

Type in **Date: [R]** and then Type in **Assignment: [R]** for cell A4

We use the *shorthand notation* below for the somewhat verbose instructions above to make this instruction guide easier to follow.

- A2: **Name:**
- A3: **Date:**
- A4: **Assignment:**

*Note: the return key is not explicitly included in our shorthand notation but should be pressed.* 

You may want **to change the column width** if your entries are too long for the default widths. You can do this by clicking on the A at the top of column A to select the whole column and then either:

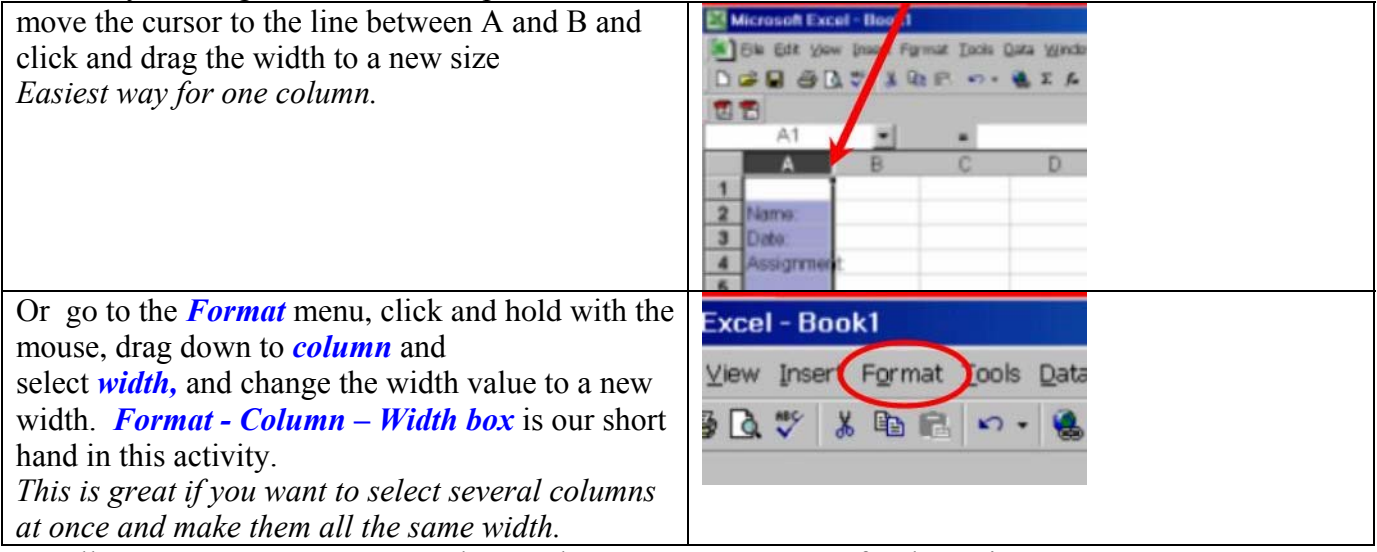

In cells B2 - B4 enter your name, date, and "World Population I" for the assignment.

For practice, *save your new worksheet* to your disk or to a temporary space on the hard drive using the **File**-*Save As command*. To use this command, point to the **File** menu name in the menu bar, press and hold the mouse button, then drag through the items in the menu until the *Save As* command is highlighted. Releasing the mouse button when *Save As* is highlighted selects this command. This short hand notation *File-Save As command* will be used for other commands throughout this activity.

A dialog box will appear that has *book1* highlighted.

- $\triangleright$  Type in the name for your file. Be creative, but use a name that will remind you what's in your file.
- ¾ Click on the **Drop Down menu** and and navigate to the location that you want to save your work. Don't forget where it is.
- $\triangleright$  Click on the save button (or press return).

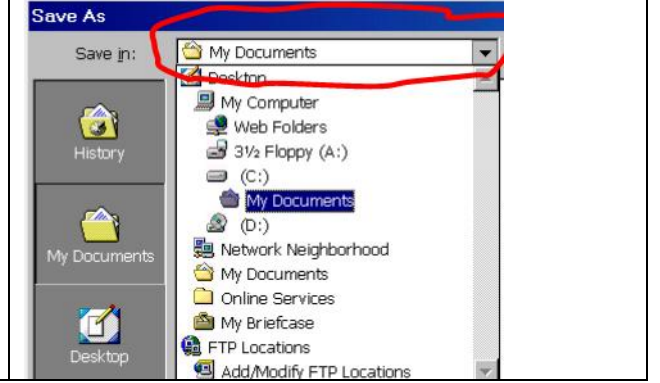

*If you save this Excel document to a removable disk you can take it with you or if you save it on the hard disk you can e-mail it to yourself as an attachment provided you have e-mail service and an internet connection. Before going to the next section quickly glance through the last page on final notes regarding Excel.* 

#### **Part 2. Doing simple calculations with Excel.**

In this assignment we are going to create a table of values for world population from 1950 to 2050 assuming that it obeys the theoretical logistic growth function.

$$
A(t) = \frac{A_0 e^{rt}}{1 + A_0 (e^{rt} - 1) / K}
$$

Here **A** is the population at time **t**, **Ao** is the initial population at  $t=0$ , **r** is a growth rate, and **K** is the maximum population or human carrying capacity of the Earth system.

We assume that we know **Ao** (it's 1950 value), and **r** from measurements and will use this analytical model to calculate the population for different values of time after 1950 **(t=year-1950)**. Later we'll use this table to make a graph of the World Population (predicted from the logistic growth model) from 1950 to 2050.

In cells A6 - A8 enter:

 A6: **initial population** A7: **Carrying capacity**  A8: **initial growth rate**

In cells B6 - B8 enter:

- B6: **Ao=** B7: **K=**  B8: **r =** In cells C6 - C8 enter: C6: =**2.52** C7: =**100**
	- C8: =**10**

*(the equal signs for C6, C7, & C8 are important) These original values are Very unrealistic for the Earth but we'll assume that they are okay for Planet Xox.* 

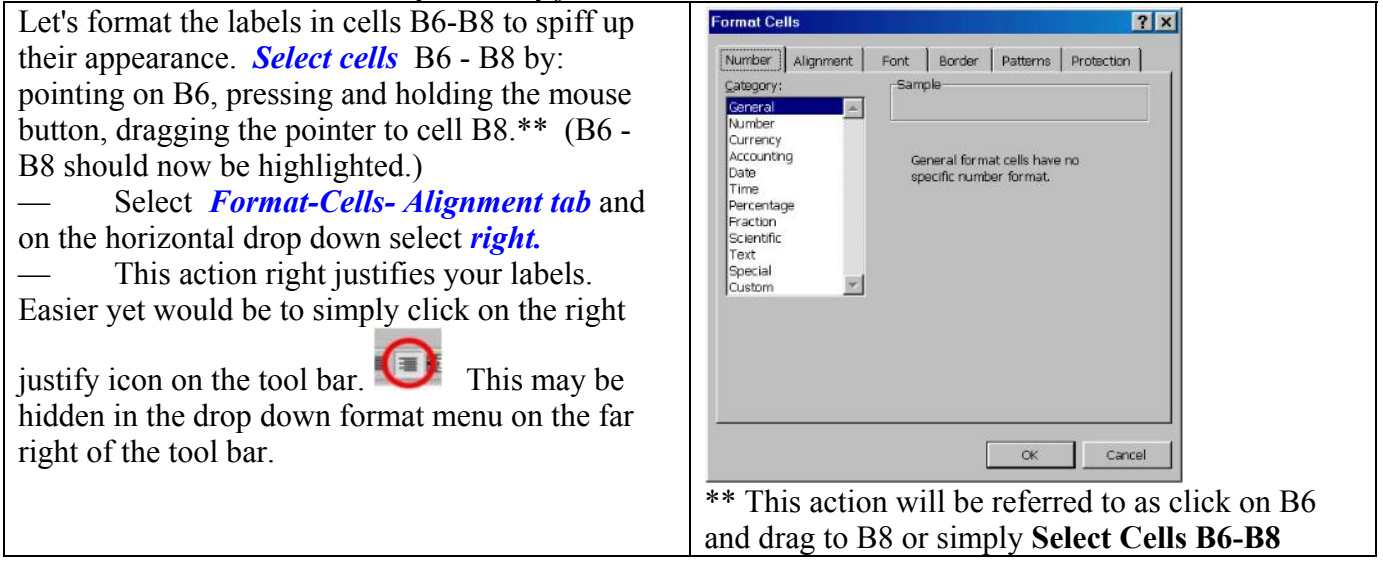

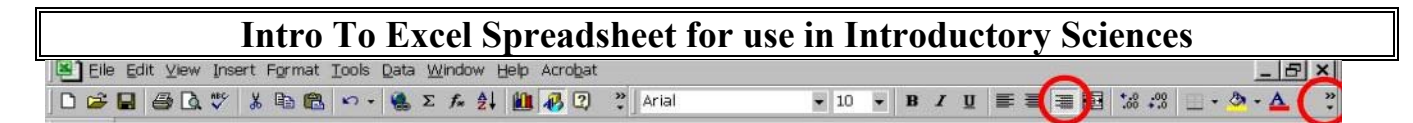

The nice thing about the Excel environment is that when you set the mouse pointer on top of a toolbar icon a text box appears describing what that icon does. For example, clicking the disk icon (third from left) gives you a quick save of your work and acts like the save-as when you are saving a document for the first time.

Click on the box labeled **[B]** in the tool bar to make your labels in B6-B8 bold. *[they are still selected?]*

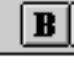

Make the labels in cell A2 - A4 Bold by following the same procedure as above (select and click on [B]

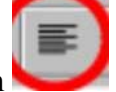

icon). Select cells C6 - C8 and left justify these cells using the left justify icon

OOPS! We made a mistake. We forgot to put **units** on the labels in cells B6 - B8. Units are always very important. Although Excel can only do calculations with numerical values, indicating what units these values are in is important so that the numbers are useful. No problem, we'll do it now.

Select cell B6.

Position the cursor between the  $\alpha$  and  $=$  sign of the *formula bar* at the very top of the screen and click. Now type **(Billions)** then **[R]**. This should give you **Po(Billions)=** in cell B6

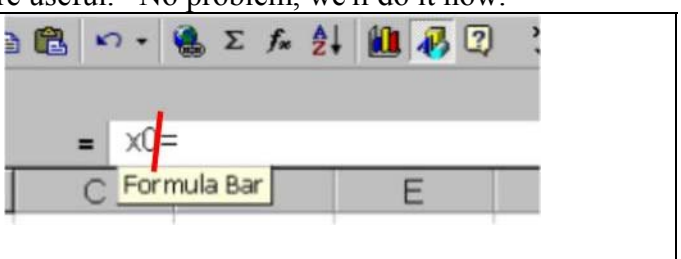

In the same way include units for B8 (billions) and B9  $(\frac{6}{\sqrt{v}})$ .

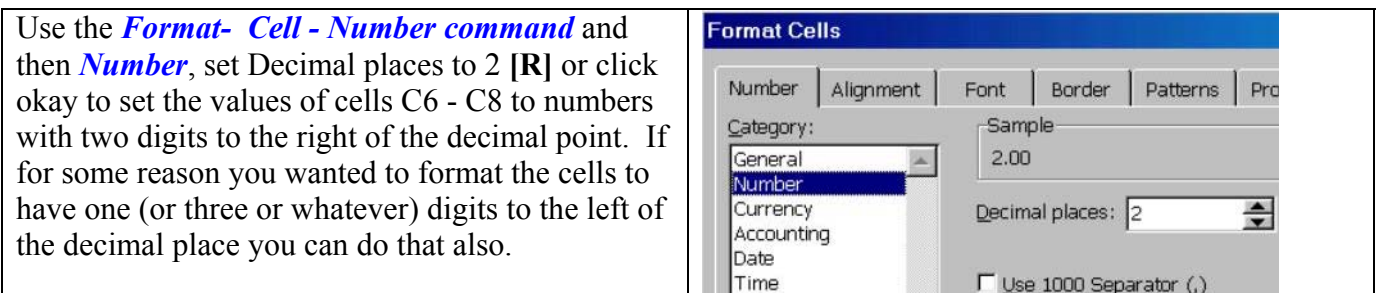

In cells B10 & C10, enter: B10: **Year**  C10: **Population (Billions)** 

Make these labels bold and align them in the center with center alignment.

Here's a sample problem that we'll solve using the Excel environment.

Given that the initial 1950 population is 2.52 billion people, the human carrying capacity of planet **Xox**  is 100 billion people, and the growth rate in 10% per year, what is the **Xox** population in 2000?

Enter B11: **=2000** as the year. We will then use excel to put this value into our formula to calculated the population at this time.

Here we show the Excel equation and then right below we show the corresponding terms of the analytic formula.

#### Enter c11:

**= C\$6 \* EXP(C\$8\*0.01\*(\$B11-1950)) / (1+C\$6\*(EXP(C\$8\*0.01\*(\$B11-1950))-1) / C\$7)** *(again make sure to include the = sign and hit the enter key)* Also you do not need to include the spaces.

 $=$   $A_0$  $\rm \frac{0.01r(t\text{-}1950)}{1\text{ +}\{\text{ }A_o\,(\text{e}^{0.01r(t\text{-}1950)})\text{ } -1\}\text{ }/\text{ }K]}$ 

*\* The \$s in the Excel version are optional right now but leave them in because they will be very useful soon. The 0.01r is needed if r is in %/year and the \* is the multiply by symbol.* 

If everything works correctly when you change B11 from 1950 to 2000 the value of C11 goes from 2.52 (billion) to 79.3 bilion. (This is way too high for Earth but it may be right for **Xox.**)

When you change B11 from 2000 to 1980 the value of c11 becomes ?

**The above is great** because we have created a calculator that allows us to put any value of time into cell B11 and have Excel calculate the population of planet **Xox** for that year and display it in cell C11. We can also change the values of **Ao, K, and r** by entering new values in c6, c7 , or c8. This is a very handy tool for evaluating different equations. The advantage of this over a calculator is once the formula is typed in correctly it can be used over and over again. Another advantage is that if you type in the formula incorrectly you don't have to start all over to fix it but can simply edit it in the formula bar.

**Part 3.** Doing multiple calculations in Excel and Graphing the results. (assumes that you've done part 2)

## **Part 3a. Making a table of values from an equation**

**It gets even better!** We can use what we have to make a table of theoretical**Xox world** population from 1950 to 2050. This will make it easy to graph our results to help us visualize the behavior of this equation over a large range of years.

The first step is to generate a bunch of years between 1950 and 2050 that are equally spaced.

Enter:

 B11: **1950** *(you should change it back to1950 if you had change B11 to something else while testing )* B12: **1955 ° °** B31: **2050**

## *WAIT!!*

## **You can do this an easy way or a hard way.**

- 1) The hard way is to enter each number into each cell one at a time.
- 2) The easy way is to enter:

 B11: **1950**   $B12: = B11 + 5$ 

*Select* cells B12 through B31 *(highlight them with the mouse by clicking B12 and dragging to B31)* Use the *Edit- Fill- Down command* from the Edit file menu at the top of the Worksheet

Note: You can select the *Edit -Fill -Down command* by going to the *Edit* **Menu** drag down to *Fill* and select *Down* or by pressing the **[CTRL]** and **D** keys simultaneously. Another easy way to fill down the equation written in cell B12 is to type it into B12 and press [R]. Then carefully move the mouse pointer to the lower right corner of cell B12 and when the pointer changes to a solid pointer you can click and then drag it down to cell B31. This automatically fills the cells B13 to B31 with the B12 formula. Try it it's fun.

Click on cell B13 and let's take a closer look.

Notice that when we used the *Edit* -**Fill** -**Down** command the equation that is in cell B12 (= B11 + 5) is copied into cell B13 as  $(= B12 + 5)$  [the value in cell B13 is 1960 but in the formula bar at the top you see the actual equation]. The cell assignment is *relative* as the equation is copied. Another way of looking at it is that the equation in B12 can be read as, add 5 to the cell above this location and make that the value of this cell. In cell B12, B11 is a *relative cell reference* . We will describe *fixed cell references*, which are also useful, below.

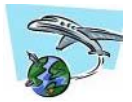

Let's enter the equation for the **Xox World population** for the years 1950 to 2050 km into cells C12 through C31. Do this by copying (Fill Down) the formula in cell C11 to cells C12 through C31. Select cells C11 - C31 and use the **Edit** *Fill Down* command. That's all there is to it!! *Format Cell-number* to two decimal places in C11 to C31.

Select cell C12. Notice the \$ in front of the row or column label fixes the row or column (or both) so that when the formula is copied the fixed cell reference does not change. This is a *fixed cell reference*. Depending on what you want to do, both *variable and fixed cell references* are very useful. The c\$6 reference will always go to row 6 of whatever column you're in. Whereas the \$b11 reference will always go to column B of whatever row you're in (the row will be relative). Click on C12

```
 In the formula bar C12 has 
= C$6 * EXP(C$8*0.01*($B12-1950)) / (1+C$6*(EXP(C$8*0.01*($B12-1950))-1) / C$7)
```

```
Remember C11: 
= C$6 * EXP(C$8*0.01*($B11-1950)) / (1+C$6*(EXP(C$8*0.01*($B11-1950))-1) / C$7)
```
That's all there is to it!! For each time value in column B a population is calculated in column C . (Info alert: upper and lower case letters both work the same in excel formula cell references).

Cells C11 - C31 now contain the **Xox** world population for the years between 1950 to 2050.

The worksheet is now in good shape. Resave it using the **File** *Save* command or by clicking on the disk icon of the tool bar. You should *resave your work frequently* , even before the final version is complete. This could save you from turning a good day into a bad day if for some reason the computer

- For the y-axis label use: **Xox population (billions)**
- Make up your own title.
- Play around with the other tab items in the Chart Options section to see what they can do. After you finish click okay.
- To edit the font use for the whole graph click just inside the outside edge of the graph and then *Selected Chart Area* from *Format* menu. This gives you options for fonts (among other things). Click on an individual axis title and then use *Selected axis title* from *Format* menu to change the font for only that axis.
- Click on the y-axis to select it. With the y-axis selected, use the *Format Selected axis -* **Scale** tab to set the minimum y value to 0 and the maximum to 100.0. Doing this manually fixes the scale of the graph so that when you make changes in the input data the scale doesn't change. This makes it easier to see exactly what changes occur in the graph's appearance for a given input change. If the scale did change the true changes in the graph's appearance would be disguised somewhat. In the same way change the scale for the x-axis to from 1950 to 2050.
- Resave your worksheet by using the *File -Save* command.
- Carefully sketch your graph of Population versus year on the axes provided below. Label both axes, include units, and title the graph. Call this **graph 1**

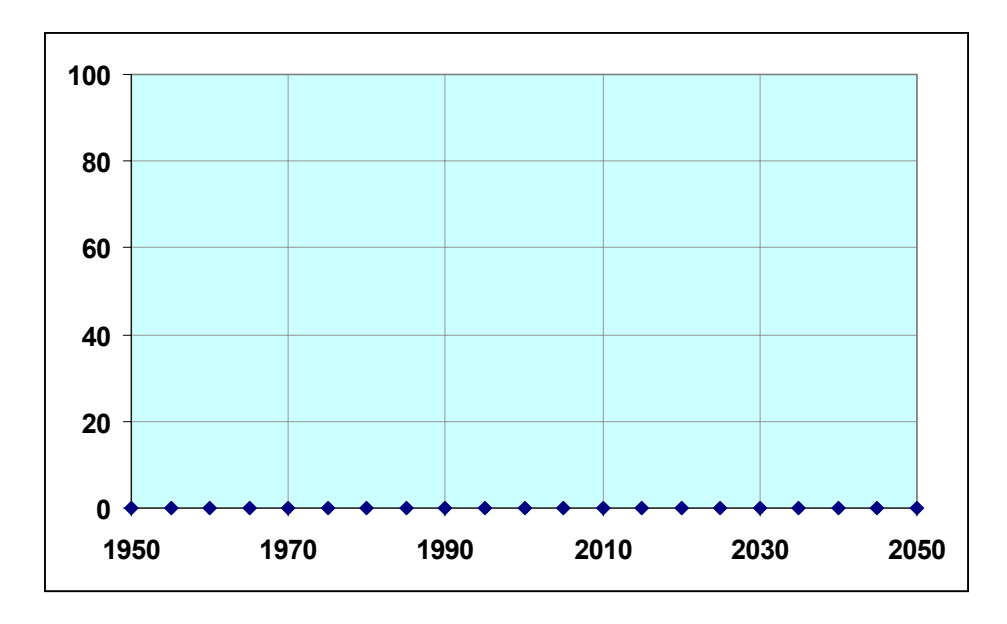

With the worksheet selected, change **r**(cell C9) from 10 to 5.

Reselect the chart and sketch it on the same set of axes as above. Use a different color or line type to clearly and unambiguously distinguish your two curves and use a legend to the right of your graph above to indicate which line is which. Call this **graph 2**

With the worksheet selected, change **r**(cell C9) from 5 to 20. Sketch this on the same set of

axes and make sure that this line is clearly labeled. Call this **graph 3** 

Let's use Excel to check your answer for the sketch above and put three lines on one set of axes. This is pretty easy to do. Select cells C6 through C31 [*highlight these cells*], copy them with [*Edit-Copycommand*]or [Ctrl][C], and then select cell D6 and paste with [*Edit –Paste command*]or [Ctrl][V]. Select cell E6 and Paste again. Because of the fixed and relative references used, X distances are always in column B and D\*, C , and U for each column depth calculation are in either C6-C8, D6-D8, or E6-E8 respectively.

Cell D11 has the formula =D\$6\*EXP(D\$8\*0.01\*(\$B11-1950))/(1+(D\$6\*(EXP(D\$8\*0.01\*(\$B11-1950))-1)/D\$7)) and E11 =E\$6\*EXP(E\$8\*0.01\*(\$B11-1950))/(1+(E\$6\*(EXP(E\$8\*0.01\*(\$B11-1950))-1)/E\$7))

Changing C6 –C8 to (2.52, 100, 10) will give you numbers in column C for graph 1 above Changing D6 –D8 to (2.52, 100, 5) will give you numbers in column D for graph 2 above and

Changing E6 –E8 to (2.52, 100, 20) will give you numbers in column E for graph 3 above

To add a new line to the chart, select the chart and go to *Chart-Add data* menu item and when asked for the range select D11-D31 on the worksheet by clicking and dragging with the mouse.

Repeat for your third line E11-E31.

Remember, you can force the x-axis to go from 1950 to 2050 second by clicking it and go to The *Format-Selected axis-Scale command* and type in the min & max values of this axis. The same technique that we used before to force the y-axis to go from 0 to 100.

With 3 lines on one graph you may want a legend to help identify. *Chart –Chart Options -Legend tab* and *select Add Legend*. Then name each series by *Chart-Source Data-Series.* 

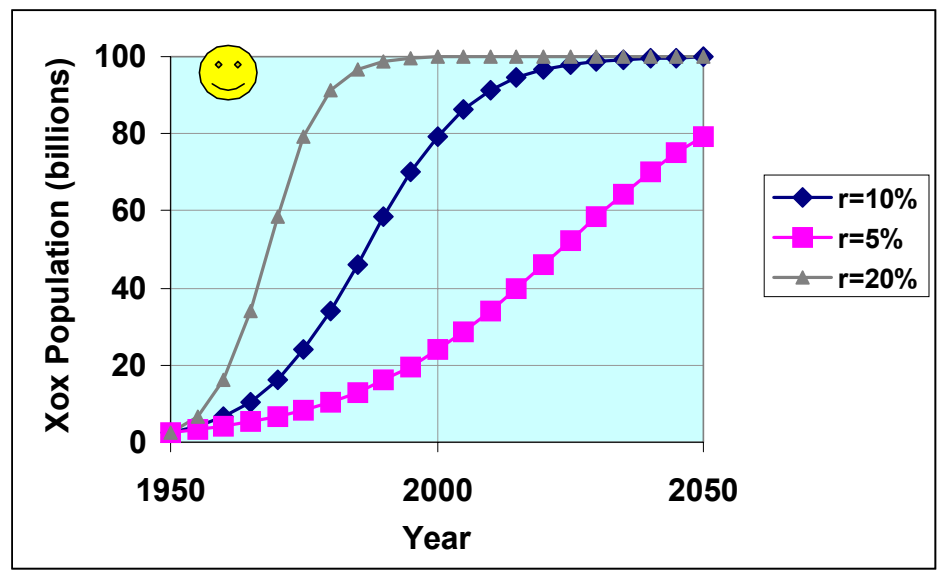

The smiley face was added with the drawing tool Autoshape / basic . Can you find it on the tool bar?

By now you probably feel like you're in Excel heaven. With this fabulous tool, the

spreadsheet, you can easily see what happens to the theoretical **Xox** population for different assumed growth rates. For numerical answers to specific questions, it's sometimes easiest to read the values right off the worksheet. This may involve using the *scroll bars* at the right side or bottom of the worksheet. To see how they work,

- Click below the square box in the scroll bar on the right.
- Next drag the square box a little to see what happens.
- Finally, point (and click) to the arrows at the top or bottom of the scroll bar to see how this works.
- Play with the bottom scroll bar a little.

**Questions**: How does an increase in initial growth rate **(r)** influence: The time it takes **Xox** to get reach its carrying capacity ?

The shape of the population curve.

**Graphs:** After you get your graph of population for the three initial growth rates in good shape print it out and turn it in.

Use the *Edit-Move or Copy Sheet-Create copy command* and then resave the whole worksheet. This will give you two sheets of what you just created so you can modify one of them following the instructions below without losing what you just did.

On your new sheet: change he formula in cell B12 to :  $=$ B11+1 so you get a population value every year. Copy this to cells B13-B31. Now select the four columns B31 to E111 and use *Edit-Fill-Down. Move the graph to the side for right now.* 

Calculate the average percent change in population in Cells G12-G111, H12-H111, and I12-I111. This is easy to do. Enter cell G12:  $=(c12-c11)/\text{average}(c11:c12)*100$  [R]

**Select cells G12-I12 and** *Edit-Fill-Right***. Then select G12-I111 (3columns) and** *Edit-Fill-Down***. In F12: =(B11+B12)/2.0 and then fill the formula down to F111.** 

**Why do we do this to represent the time for our average growth rate? Graph all three columns**  G12-G31, H12-H31, and I12-I31 on the y-axis with F12-F31 on the x-axis by selecting all 4 columns (F12-I31) and using the chart wizard icon as before. {the x-axis is always the first column}

One way to do this is to click on the actual curve for  $r=10$ And depending on your sheet name you'll get something like this in the formula bar: **=SERIES("r=10%",'wrldPop (3)'!\$B\$11:\$B\$31,'wrldPop (3)'!\$C\$11:\$C\$31,1)** 

Change the Bs to Fs and Cs to Gs and 11s to 12s and 31s to 111s. Repeat this for r=5 and r=20 curve but Use H and I respectively instead of G.

Or you can start completely over and make a new graph from scratch.

**Graphs:** After you get your graph of population growth rate over the 100 year time span for the three initial growth rates in good shape print it out and turn it in.

**Questions**: For the three values of r what is the average growth rate between 1950 and 1951? How do they compare with the respective values of r?

Change K (the carrying capacity) from 100 to 10 for all three graphs. For the three values of r what is the average growth rate between 1950 and 1951? How do they compare with the respective values of r? Which is the most appropriate statement?

- A. **r** is the initial growth rate
- B. **r** is the minimum initial growth rate
- C. **r** is the approximate initial growth rate if the carrying capacity is much larger than the initial population
- D. **r** is the maximum initial growth rate.
- E. Both B and C
- F. Both C and D

Set K back to 100 for all three graphs.

Use the *Edit-Move or Copy Sheet-Create copy command* and then resave the whole worksheet. This will give you two sheets of what you just created so you can modify one of them following the instructions below without losing what you just did.

Calculate the actual yearly change in population (in Billions/yr) in Cells G12-G111, H12-H111, and I12-I111. This is easy to do. Enter cell G12:  $=(c12-c11)$  [R] **Fill this equation to the right to H12 and I12, and then fill it down so that G12-I111 have this actual yearly increase.** 

**Graphs:** After you get your graph of actual yearly population growth over the 100 year time span for the three initial growth rates in good shape print it out and turn it in. Make sure to change units on Yaxis and use a scale so the curves fill up the graph area pretty well.

**Questions**: For the three values of r (5, 10, and 20 %/yr).

Rank them in order of largest actual growth to smallest actual growth in the year for each of the years below.

1960: 1980: 2040:

For the  $r= 20 \frac{\%}{yr}$  value. Carefully compare the population graph with the actual population growth graph. During what year is the actual population growth largest?

Describe the relationship between the steepness of the population graph to the value of the actual population growth?

#### **Save your work for possible future activities.**

#### **Final Notes and miscellaneous about Excel:**

 [Ctrl] [Z] is the *Edit-Undo command* and can save you head aches when you accidentally type the wrong thing.

Also the escape key (Esc) will get you out of a cell without making changes if you are typing something in and you know it's not right.

If you are in cell B12 and have typed **=0.1+** you can make it **=0.1+B11** by clicking on the cell B11. This is a bit of a time saver but this feature tends to work as it should at unexpected times and is a good reason to remember the esc key trick.

Double clicking on a line or the background or specific text brings up dialog boxes that allow you to change color, font type, line thickness,…..

All sorts of mathematical functions can be used click on  $f_x$  tool bar item of **Insert-function command** to see what the possibilities are.

An automatic Sum of values can be obtained by clicking on the S tool bar item. Look carefully when using this to make sure it guessed which cells you wanted to sum correctly. If not simple edit to the correct value in the formula bar.

In addition to the mouse, the error keys on your key board can also help you move around within the spreadsheet.

Good Luck and have fun.

Save this activity so you can find it again later.